**LIBRARY SERVICES www.ljmu.ac.uk/library**

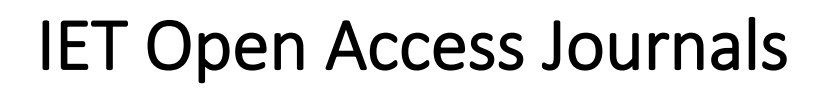

IET Open Access Journals provides access via the IET (The Institution of Engineering and Technology) Hub to the collection of IET open access journals from 2013 to date.

 $\begin{array}{c} \hline \end{array}$ 

This database is available on and off campus and may be accessed from **Databases** in the **Electronic Library** at: [www.ljmu.ac.uk/library/e-library](http://www.ljmu.ac.uk/library/e-library) 

- Go to **Discover**, if prompted, **Sign in** with your **LJMU username@ljmu.ac.uk** and **password**
- Select the **Databases** option
- Type **IET Open Access Journals** into the search box and select the **search icon**
- Select **IET Open Access Journals** from the results list and then the online link in the **View Online** box

### Searching

You can perform a basic search by typing your search term(s) in the global search box and selecting the search icon:

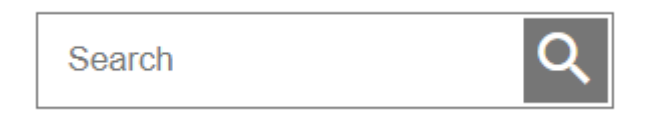

By selecting the search box you can also select the **Advanced Search** or **Citation Search** option:

- **Advanced Search** allows you to build up searches by typing keywords or phrases into the search boxes and using the drop down menus to choose the fields to search
- **Citation Search** allows you to search for specific references using citation details in the fields provided, such as journal title, year, volume, issue, page, etc.

### Search Tips

#### Boolean Operators

Boolean search operators: **AND**, **OR** and **NOT**, link your keywords together and enable you to search more effectively:

- The term **AND**, will narrow a search to only find records which contain all search terms, for example: optical **AND** communication
- The term **OR**, will widen a search to find records containing any of your alternative search terms, but not necessarily all, for example: wireless **OR** networks
- The term **NOT**, excludes part of a topic or specific terms from a search, for example: networks **NOT** ad-hoc

Boolean operators must be in **CAPITAL LETTERS** between the search terms.

#### Exact phrases

You can search for an exact phrase of two or more words by surrounding it with quotation marks. For example, if you type **"radio transmissions"** in quotation marks this ensures that the database only retrieves records where these words appear together as a phrase.

#### **Truncation**

An asterisk is a truncation symbol that can be used after the first few characters of a word to include all varying endings of that word in a search, for example: comput**\*** will find comput**er**, comput**ers**, comput**ing**, comput**erised** and comput**ation.**

#### Alternative Search Terms

If you are struggling to find information on a given topic – try changing your search terms to include alternative keywords. For example, a mobile device could also be referred to as a smartphone or tablet

#### Search Limits

You can limit your searches to search within one or more journal titles by selecting the journal titles from the **Published in** list on the search results page and/or by **Publication Date** using the refinement options available. This will help you to find the most relevant research quickly and easily, filtering out any results which are not fully focused on your search topic.

## Displaying Results

The brief bibliographic details of each record will be displayed on the results screen, for example: author, title, journal title, year, etc. It will default to order by relevance but you can change this to date by selecting **Date** from the **Sorted by** drop down menu:

- From the results page, select the **title** to view the full record
- To access the full text document select the PDF icon

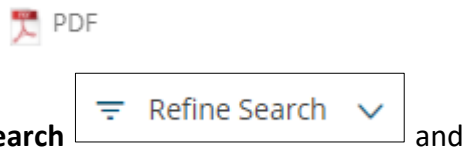

You can also refine your search further by selecting **Refine Search and** and

adding further search terms/limiters and also by selecting one of the **Filter** options available on the results page.

## Print/Save

- The document is displayed as a PDF document, using Adobe Acrobat Reader software
- To print or save the individual document select the appropriate icon within the Acrobat

```
screen \sum and follow the onscreen instructions
```
# Export Citations

- You can export citations into Referencing Managing software such as EndNote
- You can export individual citations from the full record display by selecting the **Tools** icon

**TOOLS** and then **Export Citation**

• Select the appropriate format and then select **Download**:

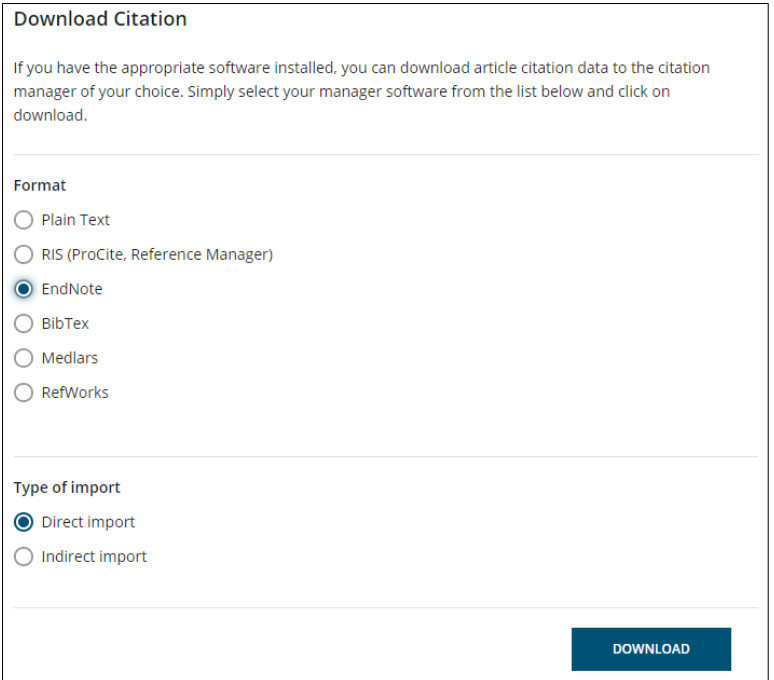

• If you are using EndNote then you can select either **EndNote** or **RIS** as the format

• You can also download multiple citations from your results list by selecting **Export** 

" Export Citation(s) **Citation(s)**

- Then mark the citations you wish to export by ticking the box next to the title and select **Next**
- Select the appropriate format and then select **Export**

# Further Help

You can contact your Academic Engagement Librarian for help and guidance via **LJMU HelpMe**.

Guide Updated: September 2023

By: Pauline Smith